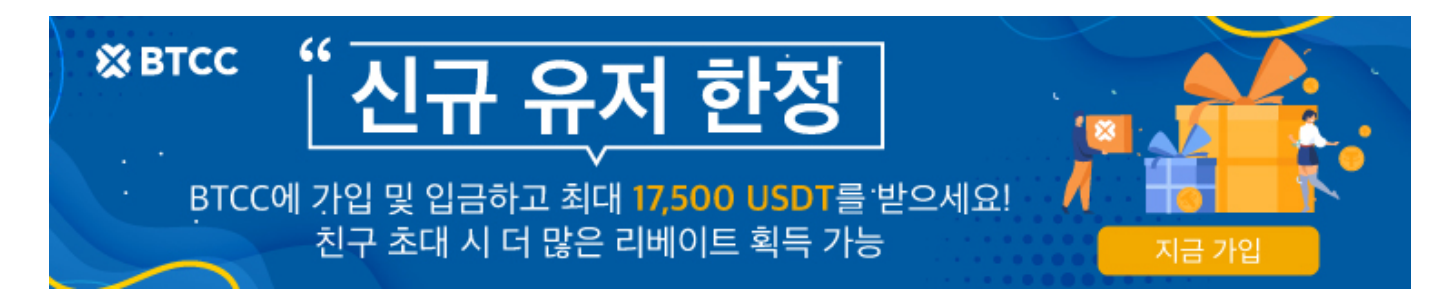

# 오픈씨**(OpenSea)**에서 **NFT** 구매하는 방법 ㅣ 초보자 가이드

원문: <https://www.btcc.com/ko-KR/academy/crypto-basics/how-to-buy-nfts-on-opensea>

암호화폐 시장의 붐이 일면서 많은 유명인과 기업들이 [NFT](https://www.btcc.com/ko-KR/academy/crypto-basics/nft%eb%9e%80-%eb%ac%b4%ec%97%87%ec%9d%b8%ec%a7%80-%ec%86%8c%ea%b0%9c%ed%95%b4%ec%a4%80-3%ea%b0%80%ec%a7%80) 분야에 참여하고 NFT 시장에서 거래되기 시작 했습니다. NFT는 이미지, 비디오, 텍스트 또는 기타 형식을 캐리어로 포함하는 디지털 자산으로, 대체 불가 능한토큰이라고도 하며 고유합니다. 현재 가장 큰 NFT [거래소](https://www.btcc.com/ko-KR/academy/crypto-basics/2022-introducing-top-10-global-cryptocurrency-exchange-rankings-never-miss-it)는 오픈씨(Opensea)입니다. 이 안에서 당신 은 NFT의 대부분을 구매할 수 있습니다.

여기서 오픈씨를 예로 들어 NFT를 구매하는 전체 단계를 자세히 소개합니다.

### 오픈씨에 지갑을 연결하기

일단 NFT를 구매하기 전에 [암호화폐 지갑의](https://www.btcc.com/ko-KR/academy/crypto-basics/what-is-a-cryptocurrency-wallet-bitcoin-wallet-a-guide-for-beginners) 계정을 가지고 있어야 합니다.아직 암호화폐 지갑을 등록하지 않으셨다면, 먼저 적절한 지갑을 선택하여 등록하시면 됩니다.등록을 마치면 지갑에 암호화폐를 좀 구매야 합니다.(암호화된 지갑이 있는 사용자는 이 단계를 생략할 수 있습니다)

그런 다음 NFT를 안전하게 저장할 수 있도록 암호화폐 지갑을 계정에 연결해야 합니다.

다음은 구체적인 단계입니다.

1.오픈씨 홈페이지로 이동하여 지갑 아이콘을 클릭하십시오.

2.지갑 옵션에서 자신이 소유한 지갑을 선택하고 지갑을 연동하여 오픈씨 계정을 등록할 수 있습니다.

3.링크가 완료되면 보유하고 있는 지갑과 자산을 확인할 수 있습니다.

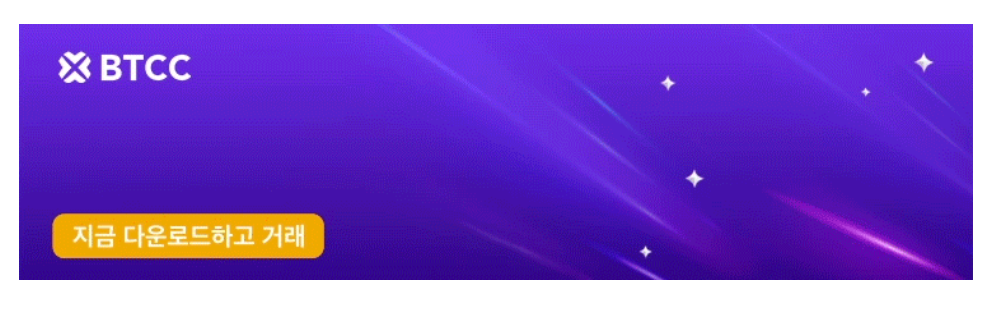

[안드로이드 버전 다운로드](https://operation.onelink.me/yxkn/r6evw3gw) [iOS](https://operation.onelink.me/yxkn/th3k4yjp) [버전 다운로드](https://operation.onelink.me/yxkn/th3k4yjp) [신규 유저 한정 이벤트\(입금 및 거래 시](https://www.btcc.com/ko-KR/promotions/newcomer/task?pno=AB230615A00151&utm_source=GW_SEO&inviteCode=%20&utm_medium=15000U&utm_campaign=A15006) [10,055USDT](https://www.btcc.com/ko-KR/promotions/newcomer/task?pno=AB230615A00151&utm_source=GW_SEO&inviteCode=%20&utm_medium=15000U&utm_campaign=A15006) [보상\) <<<<](https://www.btcc.com/ko-KR/promotions/newcomer/task?pno=AB230615A00151&utm_source=GW_SEO&inviteCode=%20&utm_medium=15000U&utm_campaign=A15006)

# **NFT**검색하기

오픈씨에서 NFT 항목을 찾아볼 수 있습니다.

오픈씨에는 Trending(트렌드), Top(핫), Art(아트), Collectibles(컬렉션), Domain Names(웹사이트명), Music(음악), Photography(사진), Sports(스포츠), Trading Cards(카드), Utility, Virtual Worlds(가상 캐 릭터) 등 총 11개의 카테고리가 있습니다.

관심 있는 NFT 항목부터 시작할 수 있습니다. 초보자는 처음 두 가지 트렌드와 인기있는 검색을 선택하는 것이 좋습니다.

#### 오픈씨에서 **NFT** 구매

관심 있는 NFT를 검색한 후 어떻게 구매해야 합니까?오픈씨는 두 가지 옵션을 제공합니다.

1.제안 생성(견적서 작성) – 특정 기간 내에 입찰

2.지금 구매 – 더 짧은 시간에 직접 구매

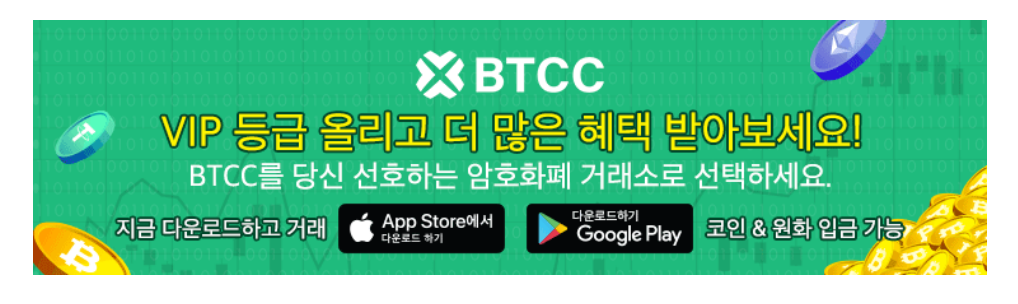

[안드로이드 버전 다운로드](https://operation.onelink.me/yxkn/r6evw3gw) [iOS](https://operation.onelink.me/yxkn/th3k4yjp) [버전 다운로드](https://operation.onelink.me/yxkn/th3k4yjp) [신규 유저 한정 이벤트\(입금 및 거래 시](https://www.btcc.com/ko-KR/promotions/newcomer/task?pno=AB230615A00151&utm_source=GW_SEO&inviteCode=%20&utm_medium=15000U&utm_campaign=A15006) [10,055USDT](https://www.btcc.com/ko-KR/promotions/newcomer/task?pno=AB230615A00151&utm_source=GW_SEO&inviteCode=%20&utm_medium=15000U&utm_campaign=A15006) [보상\) <<<<](https://www.btcc.com/ko-KR/promotions/newcomer/task?pno=AB230615A00151&utm_source=GW_SEO&inviteCode=%20&utm_medium=15000U&utm_campaign=A15006)

## 제안(견적) 만들기

가격을 제시하기 전에 특정 NFT와 관련된 모든 세부 정보를 검토하여 보다 합리적인 가격에 입찰할 수 있 는지 확인해야 합니다. 주의할 점은 입찰 가격이 반드시 이전에 제시한 가격의 5배가 되어야 합니다.

페이지에서 "견적"옵션을 클릭하면 해당 NFT의 상세 정보가 페이지에 다시 표시됩니다.

사용하실 암호화폐를 선택하십시오.만약 당신이 이전에 이 화폐를 구매에 사용하지 않았다면, 약간의 수수 료를 지불해야 할 수도 있습니다.

마지막으로 당신의 입찰가격과 만기일을 입력합니다.(판매자는 만료일 이전에 제안 수락 또는 거부를 결정 할 수 있음)

### 지금(즉시) 구매

마음에 드는 NFT를 찾은 후 NFT를 직접 구매하여 보유할 수 있습니다.

해당 NFT의 모든 세부 정보를 볼 수 있습니다. 희귀하고 수집 가치가 있는 NFT의 속성을 참고하여 이 NFT 의 기능에 대해 알 수 있습니다.NFT의 가격 기록도 볼 수 있습니다. 또한 NFT의 가격 내역을 볼 수 있습니 다.

NFT 구매 의사를 확인한 후 "지금 구매" 옵션을 클릭하면 NFT에 대한 세부 정보가 포함된 화면이 팝업됩 니다. 이때 사기 당하지 않도록 다시 한번 꼼꼼히 확인하여 합니다.

확인 후 오픈씨의 관련 약관 및 문서에 대한 프롬프트가 표시되며 동의 후 "체크아웃"을 클릭합니다.

마지막으로 암호화폐 지갑 계정에서 가스 요금과 함께 최종 금액에 대한 자세한 설명을 볼 수 있습니다. "확 인"을 선택하면 지갑에 NFT가 나타납니다.

구매 후 보유하고 있는 NFT를 확인하고 싶다면 홈페이지 사진 옆에 있는 지갑 옵션을 클릭하여 지갑에서 확인하실 수 있습니다.

구매 후 NFT를 보지 못했다면 아직 이전 절차 중이어서 시간이 좀 걸릴 수 있다는 점에 유의하시기 바랍니 다. 단, 시간이 오래 걸리는 경우 자산의 안전을 위해 담당자에게 제시간에 자세한 내용을 문의하시기 바랍 니다.